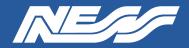

Setup Guide for:

104-VMS3Ness VMS3 Server with NX Server - No HDD104-VMS3-SPNess VMS3 Server with SPECTRUM Server - No HDD

Page 1 of 4

## NX Client / SPECTRUM Client

A pc/laptop connected to the same network as the VMS server needs to have the NX Client or SPECTRUM Client software installed for you to complete the setup of NX Witness or DW SPECTRUM on the VMS3 server and to view and playback footage.

### NX Server / SPECTRUM Server

The latest NX Server or DW SPECTRUM Server software is pre-installed on this machine.

#### **NETWORK**

This server is currently set for DHCP. Your router will assign a IP address which will be automatically discovered once you run NX or SPECTRUM Client software on a separate PC.

#### MONITOR

A permanent monitor is usually only required if you choose to setup and configure the server locally rather than via NX or Spectrum client over the network.

### HARD DRIVE/S

This server is supplied without hard drives allowing you to install up to eight hard drives to suit requirements. Once installed, hard drives must be mounted and enabled in NX or SPECTRUM server software.

## ADMIN

Default credentials.

Username: nessvms Password: Ness1234 (capital 'N')

#### **VMS LICENSES**

NX and SPECTRUM recording licences are sold separately.

Licences are easy to order by contacting Ness Sales sales@ness.com.au

or order online https://ness.com.au

Activating licence keys is an easy process within NX or SPECTRUM client software.

Note: Use NX licences on NX server and Spectrum licences on Spectrum server. The licences are not inter-compatible.

#### SUPPORT

If required phone Ness Tech Support on 1300 551 991 during business hours or email techsupport@ness.com.au

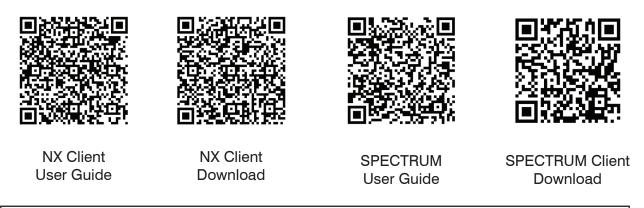

Note: NX or SPECTRUM Client must NOT be installed on the server. Always run the Client app on a separate PC/laptop.

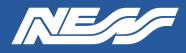

Page 2 of 4

#### **INSTALLING A NEW DRIVE**

VMS3 Servers are supplied without hard drives allowing you to install storage of your choice. The eight SATA ports support up to 10TB HDD each. Open the housing and install hard drive/s with care as you would in a PC.

#### **MOUNTING A NEW DRIVE**

You can run the Linux COCKPIT configuration utility either locally by connecting a monitor, keyboard and mouse to the server or via the network using NX or Spectrum Client on a separate PC/Laptop.

SETUP VIA NETWORK (typical method): Install NX Client or Spectrum Client on a separate PC/Laptop running on the same network. Client will automatically discover the server as 'New System'. **Refer to the NX or Spectrum setup guides for full details on completing setup via Client. Note: CLIENT must not be installed on the server.** 

LOCAL SETUP: Follow the steps below

Step 1: Log into the server via COCKPIT (GUI based server management utility) (In Local Setup, to find Cockpit go to: Show Applications > Cockpit)

Refer to the default username and password on the previous page. Make sure to select 'Reuse my password for privileged tasks'

Step 2: Click into the Storage menu

| UBUNTU |            |                                      |                                         |                   |       |       |       | 🔒 Un  | locked 💄 NessVMSTest 🗸 |
|--------|------------|--------------------------------------|-----------------------------------------|-------------------|-------|-------|-------|-------|------------------------|
|        | RessVMS-   |                                      | Intel Corporation<br>OEM                | % of 4 CPU core   | es    |       |       |       |                        |
| æ      | System     |                                      | 123456789                               | 50                |       |       |       |       |                        |
|        | Logs       |                                      | 1fafd2d4132e4c5f9<br>Ubuntu 18.04.6 LTS | o                 | 15:05 | 15:06 | 15:07 | 15:08 | 15:09                  |
|        | Storage    |                                      | Bug Fix Updates Av                      | GIB Memory        |       |       |       |       |                        |
|        | Networking | Secure Shell Keys<br>Host Name       |                                         | 3                 |       |       |       |       |                        |
|        |            |                                      | Join Domain                             | 2                 |       |       |       |       |                        |
|        | Services   | System Time<br>Power Options         | 2023-03-24 15:09 ()                     | o                 | 15:05 | 15:06 | 15:07 | 15:08 | 15:09                  |
|        | Terminal   | Power Options<br>Performance Profile | 1                                       | MiB/s Disk I/O    |       |       |       |       |                        |
|        |            |                                      |                                         | 16<br>12<br>8     |       |       |       |       |                        |
|        |            |                                      |                                         | 4                 | 15:05 | 15:06 | 15:07 | 15:08 | 15:09                  |
|        |            |                                      |                                         | Mbps Network Trat | ffic  |       |       |       |                        |
|        |            |                                      |                                         | 40                |       |       |       |       | ľ                      |
|        |            |                                      |                                         | 0                 | 15:05 | 15:06 | 15:07 | 15:08 | 15:09                  |
|        |            |                                      |                                         |                   |       |       |       |       |                        |
|        |            |                                      |                                         |                   |       |       |       |       |                        |

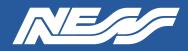

| UBUNTU      |            |                |                        |       |                     |                 |          | Unlocked NessVMSTest ~                              |
|-------------|------------|----------------|------------------------|-------|---------------------|-----------------|----------|-----------------------------------------------------|
| -           | RessVMS-   | KIB/s Reading  |                        |       | MiB/s Writing       |                 | RAID Dev | ices 💽                                              |
| <b>6</b> 36 | System     | 96<br>64<br>32 |                        |       | 96                  |                 | N        | lo storage set up as RAID                           |
|             | Logs       | 52             |                        |       | 32                  |                 | Deiles   |                                                     |
|             | Storage    | 15:05 15:06    | 15:07 15:08            | 15:09 | 15:05 15:06 15:07 1 | 5:08 15:09      | ব        | WDC WD30EURX-63T0FY                                 |
|             | Networking | Filesystems    |                        |       |                     |                 |          | 2.73 TiB Hard Disk<br>R: 0.00409 B/s W: 43.2 B/s    |
|             |            | Name           | Mount Point            | Size  |                     |                 | 2        | DA4064 (0x3ed93f1e)                                 |
|             |            | /dev/loop0     | /snap/gnome-42-2204/65 |       |                     | 460 / 460 MIB   |          | 58.2 GIB Removable Drive<br>R: 0.001 B/s W: 572 B/s |
|             |            | /dev/loop1     | /snap/snapd/18357      |       |                     | 49.9 / 49.9 MiB | Other De | Nices                                               |
|             |            |                |                        |       |                     |                 | other De | vices                                               |

Step 3: Select the drive you wish to mount. So long as the OS can see it, you can see it here.

Step 4: Under 'Content' expand the 'File System' > Click Format

| UBUNTU   |            |                                                                                                    |       | 🛓 NessVMSTest 🗸   |
|----------|------------|----------------------------------------------------------------------------------------------------|-------|-------------------|
| -        | RessVMS-   | Storage > WDC WD30EURX-63T0FY0 (WD-WMC4N1923954)                                                                          |       |                   |
| <b>æ</b> | System     | Drive                                                                                                    |       |                   |
|          | Logs       | Model WDC WD30EURX-63T0FY0                                                                                                |       |                   |
|          | Storage    | Firmware Version 80.00480<br>Serial Number WD-WMC4N1923954                                                                |       |                   |
|          | Networking | World Wide Name 0x50014ee6aedd9450                                                                                        |       |                   |
|          | Accounts   | Capacity 2.73 TIB, 3.00 TB, 3000592982016 bytes                                                                           |       |                   |
|          | Services   | Assessment Disk is OK(33.0° C / 91.4° F)<br>Device File /dev/sda                                                          |       |                   |
|          | Terminal   | Content                                                                                                    | Creat | e partition table |
|          |            | ✓ 2.7.3 TIB ext4 File System /dev/sda1                                                                                    |       |                   |
|          |            | Partition Filesystem                                                                                                    |       | Delete            |
|          |            | Name 3TB Eurp HDD<br>Mount Point /mnt/wwn-0x50014ee6aedd9450-part1<br>Mount Options nosuid,nodev.nofail.noatime<br>Used - |       | Format            |

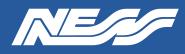

Page 4 of 4

Step 5:

(a) Give the drive a name.

(b) Select 'Custom' under Mounting.

(c) Tick 'Custom mount options' and enter 'nosuid, nodev, nofail, noatime'.

(d) In the 'Mount Point' field, enter /mnt/wwn- followed by the World Wide Name.

(Hint, to avoid typos, at the previous step copy the World Wide Name then paste it here after typing /**mnt**/**wwn-**)

Leave all other settings as default.

(e) Click 'Format'.

| UBUNTL | J                                                                                                    |                                                                                                    |                                                                                                    |                                        |
|--------|----------------------------------------------------------------------------------------------------|----------------------------------------------------------------------------------------------------|----------------------------------------------------------------------------------------------------|----------------------------------------|
| -      | RessVMS-                                                                                                    | Storage > WDC WD30EURX-63T0FY0 (WD-WMC4N1923954)                                                                                                    | rmat /dev/sda1                                                                                         |                                        |
| 23     | NessVMS-         System         Logs         Storage         Networking         Accounts         Services         Terminal | Prive       Model WDC WD30EURX-63T0FY0         Firmware Version 80.00A80       Serial Number WD-WMC4N1923954         World Wide Name 0x50014ee6aedd9450       Capacity 2.73 TiB, 3.00 TB, 3000592982016 bytes         Assessment Disk is OK(34.0° C / 93.2° F)       Device File /dev/sda         Device File /dev/sda       Partition Filesystem         Partition Filesystem       Name 3TB HDD         Mount Point: 0x50014ee6aedd9450 Mount       Mount | Erase Don't<br>Type ext4 -<br>Name 3TB H<br>Mounting Custo<br>Mount Point //mnt/<br>ount options V Mou | im (b) ~<br>wwn-0x50014ee6aedd9450 (d) |
|        |                                                                                                    | Used -                                                                                                    |                                                                                                    |                                        |

Step 6: Mount the drive. Click 'Mount'

| <ul> <li>2.73 TIE</li> </ul> | ext4 File | System                            |          |
|------------------------------|-----------|-----------------------------------|----------|
| Partition                    | Filesy    | stem                              |          |
|                              | Name      | 3TB Eurp HDD                      | $\frown$ |
| Mou                          | int Point | /mnt/wwn-0x50014ee6aedd9450-par 1 | Mount    |
| Mount                        | Options   | nosuid,nodev,nofail,noatime       |          |
|                              | Used      | -                                 |          |

Document Part No. 890-033 Rev3

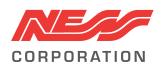

Innovative Electronic Solutions www.ness.com.au

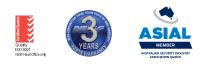

**NSW** Ph 02 8825 9222 sales@ness.com.au

VIC Ph 03 9875 6400 nessmelb@ness.com.au

QLD Ph 07 3399 4910 nessbris@ness.com.au

Ph 08 9328 2511 nessper@ness.com.au

WA

SA Ph 08 8152 0000 adelaide@ness.com.au

© 2023 Ness Corporation Pty Ltd ABN 28 069 984 372. Photos are used for illustrative purposes only. Design and specifications may vary. See the Ness Corporation web site for full warranty details.